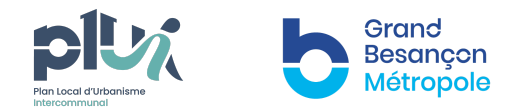

# **NOTICE DE LA CARTOGRAPHIE PARTICIPATIVE**

CONCERTATION POUR L'ÉLABORATION DU PLUi DE GBM – PHASE PADD

### **UN SOMMAIRE POUR VOUS AIDER À NAVIGUER DANS CETTE NOTE SELON VOS BESOINS :**

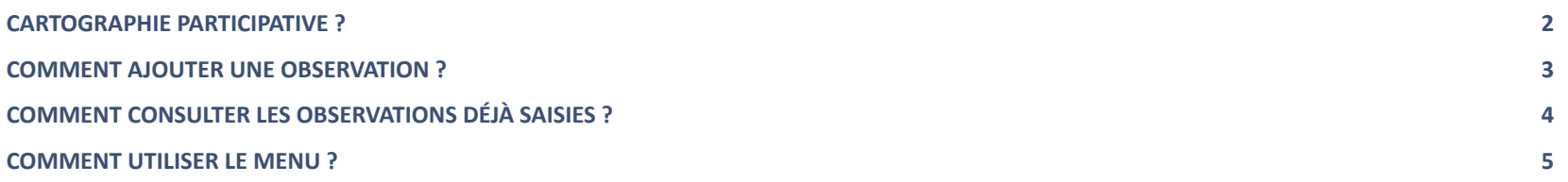

**Grand Besançon Métropole** La City – 4 rue Gabriel Plançon 25043 Besançon Cedex Tél. 03 81 87 88 89 | www.grandbesançon.fr

## <span id="page-1-0"></span>**CARTOGRAPHIE PARTICIPATIVE ?**

Proposée en parallèle d'un temps de concertation avec les Conseils Consultatifs des Habitants (CCH) et l'Assemblée des Sages de la Ville de Besançon, cette cartographie participative a pour objectif de localiser et d'identifier :

- des arbres d'intérêt \*
- du patrimoine bâti d'intérêt

\* Concernant le recensement des arbres d'intérêt, une campagne complémentaire sera mise en œuvre courant 2024 par la Direction *Biodiversité et Espaces Verts de la Ville de Besançon.*

**Pour une saisie concernant un arbre d'intérêt**, un formulaire est à remplir afin d'en préciser l'essence et les raisons pour lesquelles celui-ci doit être protégé (dimensions, âge, forme, ombrage, etc.).

**Pour une saisie concernant du patrimoine bâti d'intérêt**, un espace commentaire est à votre disposition pour apporter des précisions sur ses particularités (critères historiques, artistiques, scientifiques ou encore techniques, mais également sa rareté).

Il est possible d'accompagner chaque donnée saisie en l'illustrant par le téléchargement d'une photographie ou de tout autre document *pertinent.*

Nous vous rappelons que cette consultation cartographique est ouverte entre le 1<sup>er</sup> octobre et le 15 décembre 2023.

Les résultats obtenus seront intégrés au sein de la synthèse de la concertation menée en phase PADD, permettront de préciser le Projet d'Aménagement et de Développement Durables et d'anticiper le futur zonage et règlement.

## <span id="page-2-0"></span>**COMMENT AJOUTER UNE OBSERVATION ?**

### Sintérêt du patrimoine bâti d'intérêt Téléchargement de la notice Lien vers le site du PLUi 1 : Dans la partie gauche, cliquez sur le type d'élément que vous voulez identifier Sélectionnez un modèle pour créer des entités => le type sélectionné est alors identifié par un otification des schres d'intérêt contour carré bleu 2 : Zoomez sur l'endroit où vous souhaitez localiser l'élément puis cliquez sur la carte 3 : Une petite fiche de renseignements s'affiche alors, que nous vous invitons à renseigner afin de nous aider à comprendre votre identification dentification du patrimoine bâti d'intérêt  $\Box$   $\times$ Préciser pour quelle(s) raison(s) est-ce pour vous un patrimoine bâti d'intérêt \* Pièces jointes : Aucune Ajouter: Choisir un fichier Aucun fichier choisi Le commentaire associé à votre contribution est obligatoire. S'il n'est pas renseigné, l'élément ne sera pas ajouté Vous avez la possibilité de joindre une photo ou tout autre document si vous le jugez utile 4 : Cliquez n'importe où sur la carte pour valider votre identification

## <span id="page-3-0"></span>**COMMENT CONSULTER LES OBSERVATIONS DÉJÀ SAISIES ?**

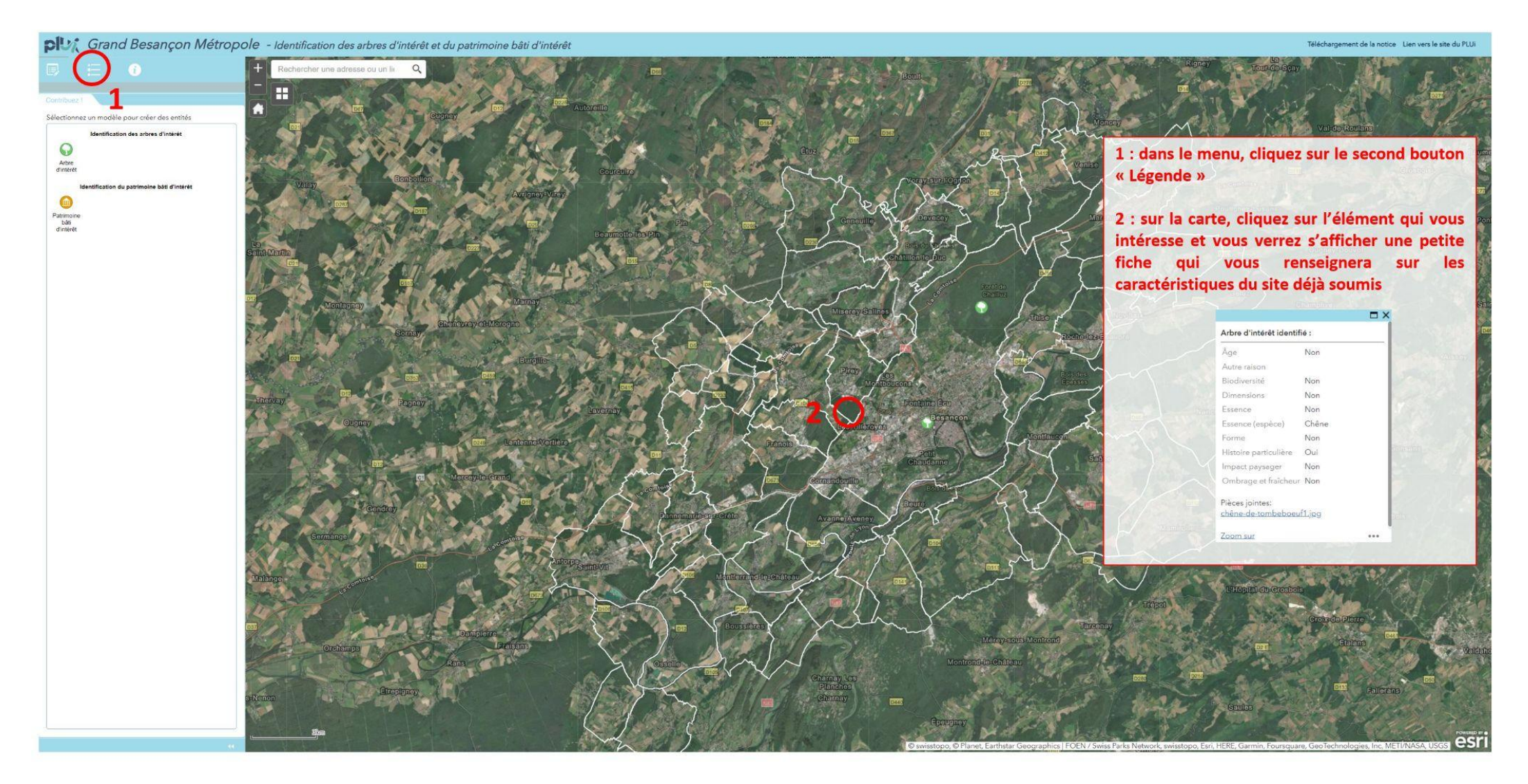

## <span id="page-4-0"></span>**COMMENT UTILISER LE MENU ?**

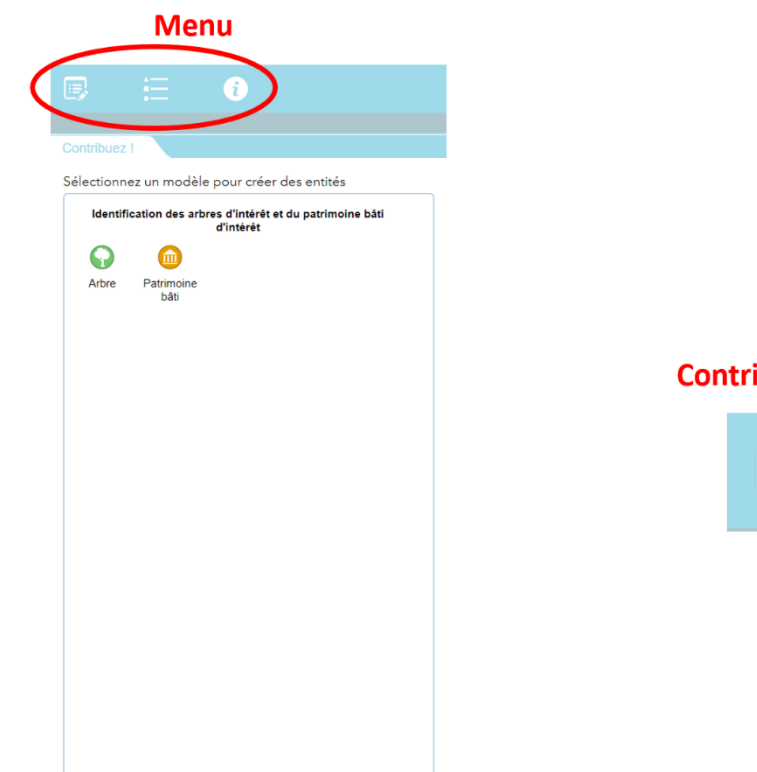

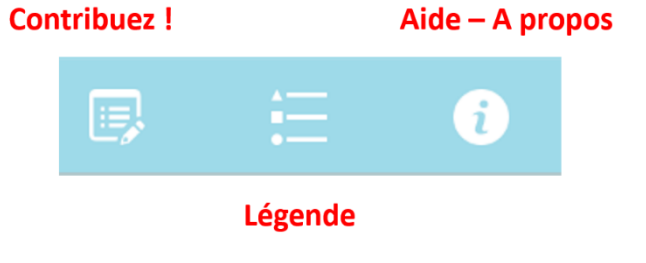

### **Contribuez!**

C'est l'espace qui vous permet de choisir les type d'éléments que vous souhaitez ajouter à la carte

### Légende Retrouvez la signification de tous les éléments graphiques présents sur la carte

#### Aide - A propos

Petite description de l'application, de son but et de ses principales fonctionnalités